## Give Users Access to Selected Features

- 1. You require VIZOR administration privileges to manage VIZOR users. To login navigate to <u>https://YOURSERVER/connectadmin/</u>
- 2. Ensure that the Security tab is selected and select Groups

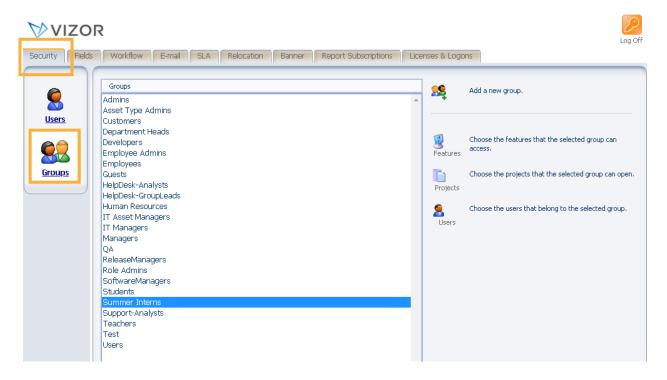

3. Highlight the group that you want to give access to a specific project. Click **Choose the features that the selected group can open** 

| Fields Wo     | kflow E-mail                   | SLA | Relocation | Banner | Report Subscript | tions Lice | inses & Logo | ons                                            |
|---------------|--------------------------------|-----|------------|--------|------------------|------------|--------------|------------------------------------------------|
| Grou          | DS                             |     |            |        |                  |            | 28           | Add a new group.                               |
| Admir         | -                              |     |            |        |                  |            | <b>~</b>     |                                                |
|               | Type Admins                    |     |            |        |                  |            |              |                                                |
|               | mers<br>tment Heads            |     |            |        |                  |            |              |                                                |
| Devel         |                                |     |            |        |                  |            | 2            | Choose the features that the selected group ca |
|               | yee Admins                     |     |            |        |                  |            | Teatures     | access.                                        |
| 🗢 🛛 Emplo     |                                |     |            |        |                  |            |              |                                                |
| IPS Guest     |                                |     |            |        |                  |            |              | Choose the projects that the selected group ca |
|               | esk-Analysts<br>esk-GroupLeads |     |            |        |                  |            | Projects     |                                                |
|               | n Resources                    |     |            |        |                  |            | ~            |                                                |
|               | et Managers                    |     |            |        |                  |            | 8            | Choose the users that belong to the selected g |
|               | nagers                         |     |            |        |                  |            | Users        |                                                |
| Mana          | gers                           |     |            |        |                  |            |              |                                                |
| QA            |                                |     |            |        |                  |            |              |                                                |
|               | seManagers<br>Idmins           |     |            |        |                  |            |              |                                                |
|               | areManagers                    |     |            |        |                  |            |              |                                                |
| Stude         |                                |     |            |        |                  |            |              |                                                |
|               | ier Interns                    |     |            |        |                  |            |              |                                                |
|               | rt-Analysts                    |     |            |        |                  |            |              |                                                |
| Teach         | ers                            |     |            |        |                  |            |              |                                                |
| Test<br>Users |                                |     |            |        |                  |            |              |                                                |

4. Select the features you want to give the group access by highlighting them and clicking the arrow going to the right. If you need to remove one, do the opposite – highlight the one you want to remove on the right and click the arrow going left.

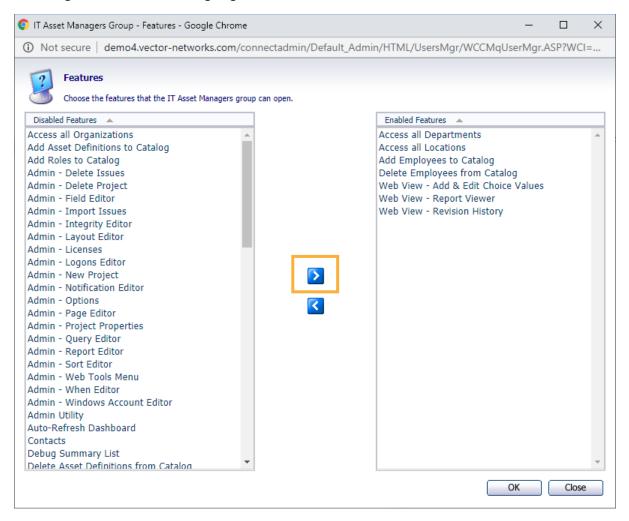

6. Press Ok to save the changes

For more information see, Chapter 4 - *People And Organizations* and Chapter 23 – *Managing Contacts, Users And Groups* of the VIZOR Guide <a href="https://www.vizor.cloud/content/collateral/vizor-manual-guide/">https://www.vizor.cloud/content/collateral/vizor-manual-guide/</a>